# 2G/3G Multifunctional security control panel *CG17*

## Short installation manual

With *CG17* you can install a simple intruder alarm system. You can remotely control gates, heating or ventilation systems and other equipment, and control the temperature.

You can monitor and control the system with *Protegus2* application, phone call or SMS.

*CG17* can call and inform about events by SMS messages and notifycations in the *Protegus2* app.

This manual describes how to install *CG17* without configuring it via USB. If needed, using *TrikdisConfig* program or SMS commands you can:

- Add and delete users (8 users);
- Set dual purpose contacts to operate in input or output mode;
- Set the input type (NC, NO, EOL) and output type (pulse, level);
- Set automatic output control algorithm, so that if the temperature rises to a certain level, the relay status is changed;
- Connect *iO* expanders, iButton electronic key reader TM17;
- Turn on event reporting to security company receiver;
- Customize what SMS text will be sent after an input or output is activated or restored;
- Etc.

The list of SMS commands is at the end of this manual.

Find *TrikdisConfig* configuration program, product specifications and instruction at *www.trikdis.com.*

#### **Installation and wiring** L.

1. Remove the upper cover, pull out the terminal block connectors.

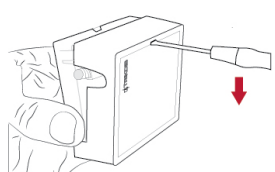

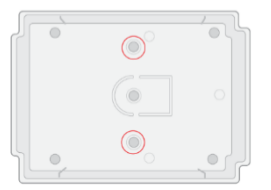

 $2<sub>1</sub>$ Take out the PCB board from the casing. Fix the casing to desired place with self-tapping screws.

Place the PCB board back into the 3. casing. Insert the terminal blocks.

- Screw the GSM antenna to the antenna connector.
- Place a Nano size SIM card to the SIM card slot.

#### *!!* **It is necessary to disable the SIM card PIN code request before inserting the SIM to CG17!**

You can do this using a mobile phone.

Alternatively, you can enter the SIM card PIN via *TrikdisConfig* program using a USB.

Following the connection scheme, connect the wires. Then connect the power supply:

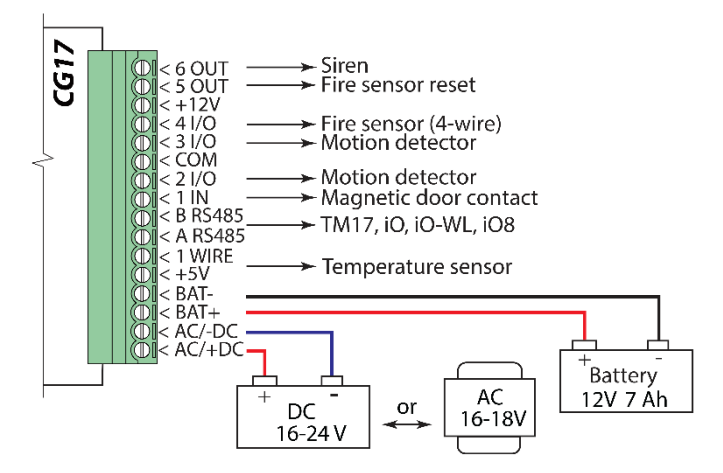

6.1. Connect the sensors (motion, fire, magnetic contact or other) to inputs following these schemes:

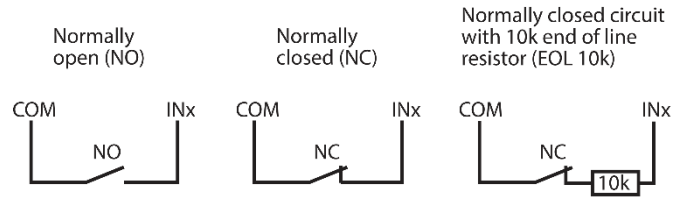

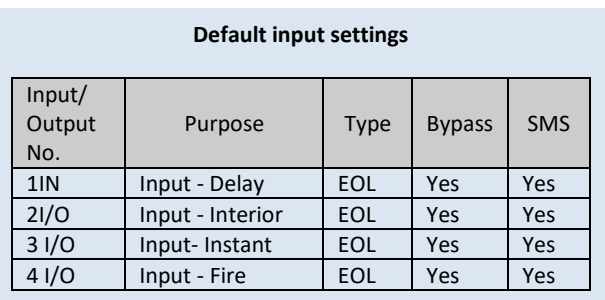

6.2. You can connect 1-Wire® (DS18S20, DS18B20) temperature sensor:

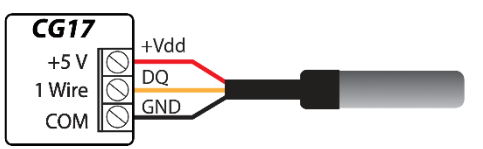

6.3. You can connect a siren:

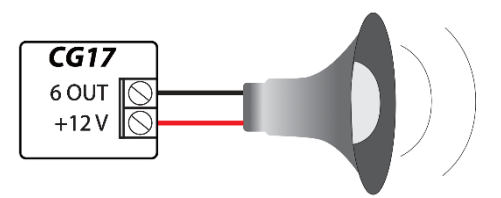

Nominal current for 5 OUT and 6 OUT outputs is up to 1A; nominal current for  $2 \frac{1}{0}$ ,  $3 \frac{1}{0}$ ,  $4 \frac{1}{0}$  outputs – up to 0,1A.

If you want to connect the siren to other output than 6 OUT, go to *TrikdisConfig*, assign function **Siren** to that output and specify the alarm area.

6.4. Connect iButton electronic key reader *TM17*. In order to enable the key reader, you have to add it in *TrikdisConfig* window **Modules,** in card **RS485 modules**. You have to assign an alarm area to *TM17* and enter *TM17* serial number. Add iButton keys in window **Users and Notifications,** in card **iButton keys.**

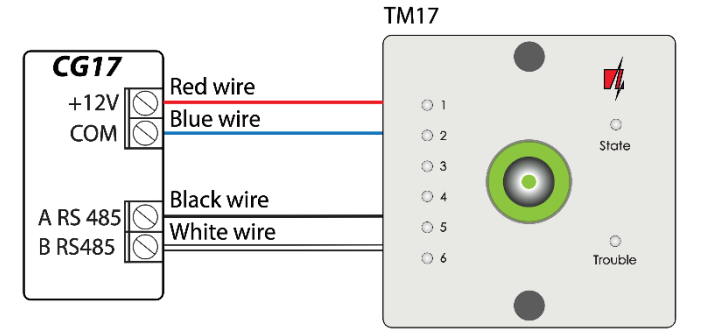

6.5. You can also connect electronic key reader from other manufacturer:

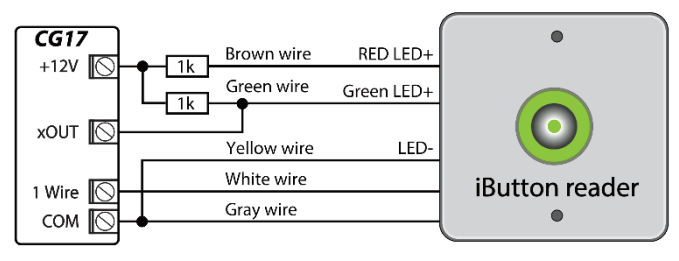

The output xOUT must be set to the "System State" type. Security alarm is on - the iButton reader light is red. The security alarm is off - the iButton reader light is yellow.

6.6. You can connect the fire detector following one of these schemes:

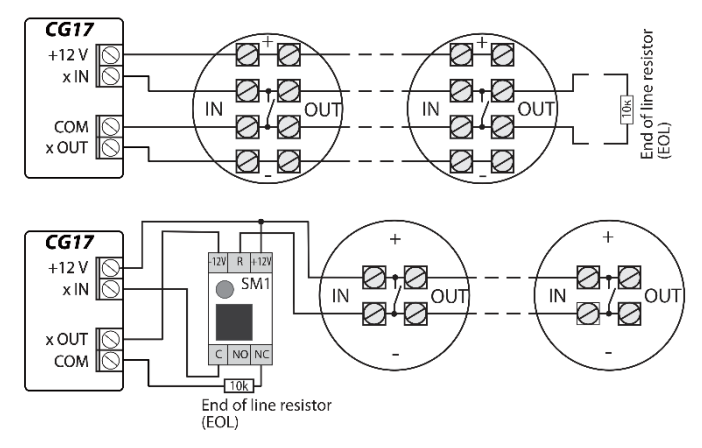

6.7. You can connect devices to outputs OUT or I/O,so that they could be controlled remotely. Assign function "Remote control" to the output in *TrikdisConfig*. You can see some examples below:

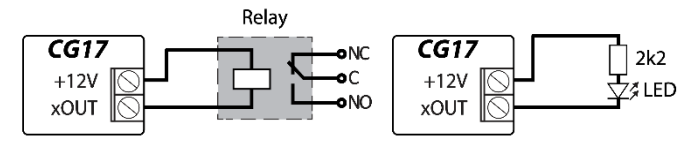

Automatic output control algorithm is described in the full *CG17* installation manual.

- 7. Turn on the power supply. This LED indication must show:
	- "POWER" LED is blinking green;
	- "NETWORK" LED is solid green for 3-4 seconds and blinks yellow 1 to 5 times depending on GSM signal strength.
- You successfully connected *CG17* and it is ready for operation.

## **Purpose of terminals**

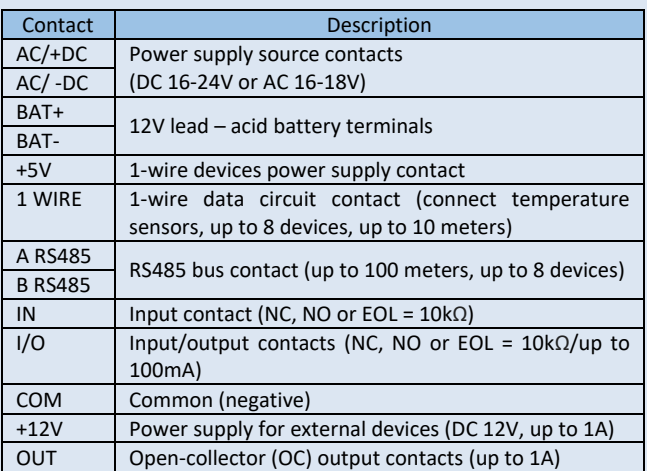

**LED indication**

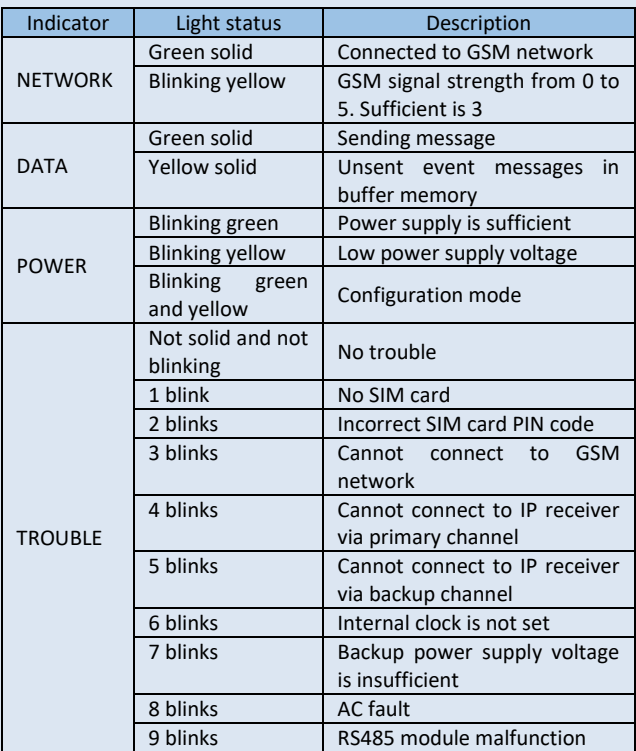

If the LED indication is completely off, check the power supply and connections.

## **Remote control with** *Protegus2* **app**

You can remotely control *CG17* using *Protegus2* application, see system status and receive notifications about system events.

Also connect to *Protegus2* if you want to remotely configure *CG17* via *TrikdisConfig*.

Internet connection is necessary for communication with *Protegus2*. Make sure that internet access is enabled for the SIM inserted into *CG17*.

## **1. Turn on the internet access for** *CG17*

To enable connection with *Protegus2*, send an SMS in such format to the telephone number of SIM card inserted in the *CG17*:

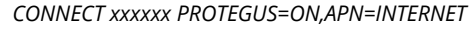

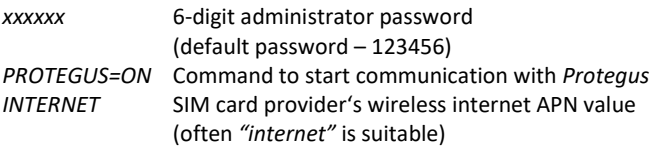

Connecting *CG17* to internet and *Protegus2* takes around one minute.

You can also turn on *Protegus* via *TrikdisConfig*: in window "IP reporting" tick the checkbox "*Protegus Cloud*".

## **2. Connect and add** *CG17* **to** *Protegus2*

Download and run the *Protegus2* application or use the version onlin[e www.protegus.app:](http://www.protegus.app/)

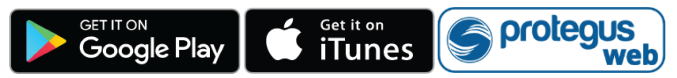

- 2. Log in with your user name. If you haven't used the app before, register as a new user.
- Click on **Add new system** and type in *CG17* "*Unique ID"* number. "IMEI/Unique ID" is on the device and the packaging sticker.

If *CG17* is not connected to the internet when you add a new system, the system will be added with limited functionality. When you connect *CG17* to the internet, go to system settings and in window "System information" click "Re-read system config".

## **3. Control the system via** *Protegus2* **application**

- Go to *Protegus2* application and in system window press the "ARM" button.
- 2. Enter the user code (default  $-1234$ ).
- 3. The system will be armed.

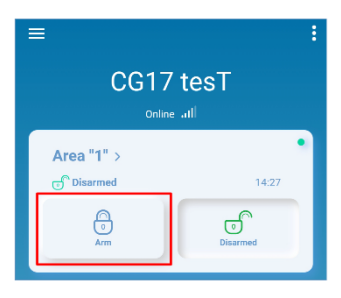

## **4. Add other users**

- In the *Protegus2* application, in the system window, go to menu "**System configuration**" and then go to "**Users**".
- 2. Select user.
- 3. In the window that opens enter the user information:

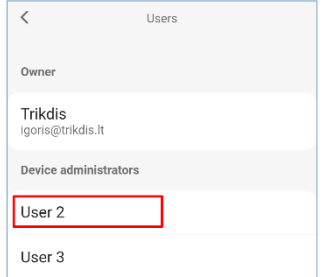

- After entering the user's email address, the user will get access to *Protegus2*;
- After entering phone number, the user will be able to control the system via phone calls or SMS;
- After entering user code, the user will get a separate password to control the system. Without this code, the user will be able to control the system with Master or other user's password.
- When you enter all users, press button to "**Save**" the changes.

## **Remote control via phone call**

- 1. Make a call to the number of the inserted SIM card.
- *CG17* will answer and you can enter control commands using the phone keypad .

If there are no added users, the first one to call to *CG17* will become the system administrator and will be the only one able to control *CG17* via phone calls and SMS commands.

If you want other users to control the system via phone call, add them via *TrikdisConfig* or SMS commands.

You can find the detailed command list in the full *CG17* instruction.

## **Remote control and configuration via SMS**

## **1. Turn on and off the security system via SMS**

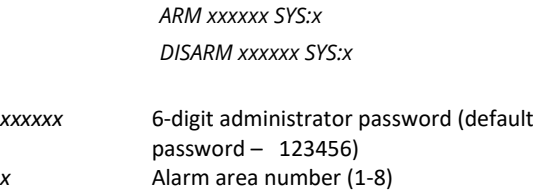

## **2. Change the administrator password**

To ensure safety, change the default administrator password. Send an SMS in this format:

#### *PSW 123456 xxxxxx*

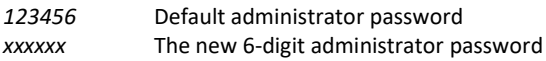

### **3. Give control rights to other users**

Only phone numbers added to the user list can control the system via SMS or phone call. Send an SMS from the administrator's phone with new users' phone numbers and names so that they could control the system:

*SETN xxxxxx PHONEx=+PHONENR#NAME*

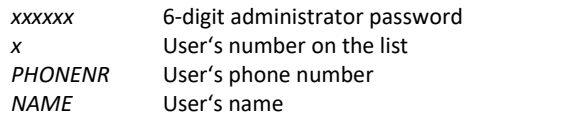

If you enter "1" in the SMS, you will transfer the administrator's rights to another user.

### **4. Reset the smoke detectors**

Reset the smoke detectors remotely via SMS:

*FRS xxxxxx*

*xxxxxx* 6-digit administrator password

The output, that the smoke sensors are connected to, has to have an assigned type "Restore fire sensors". By default settings it is 5OUT output.

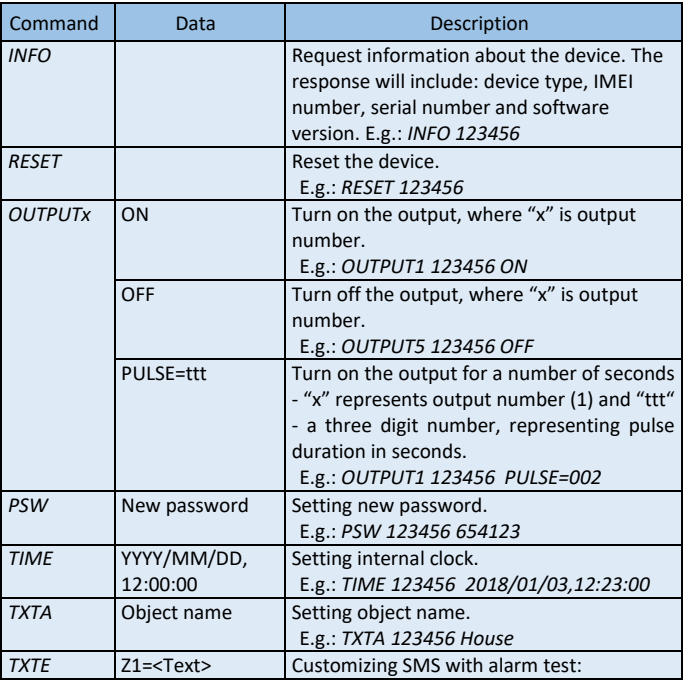

#### **Full SMS command list**

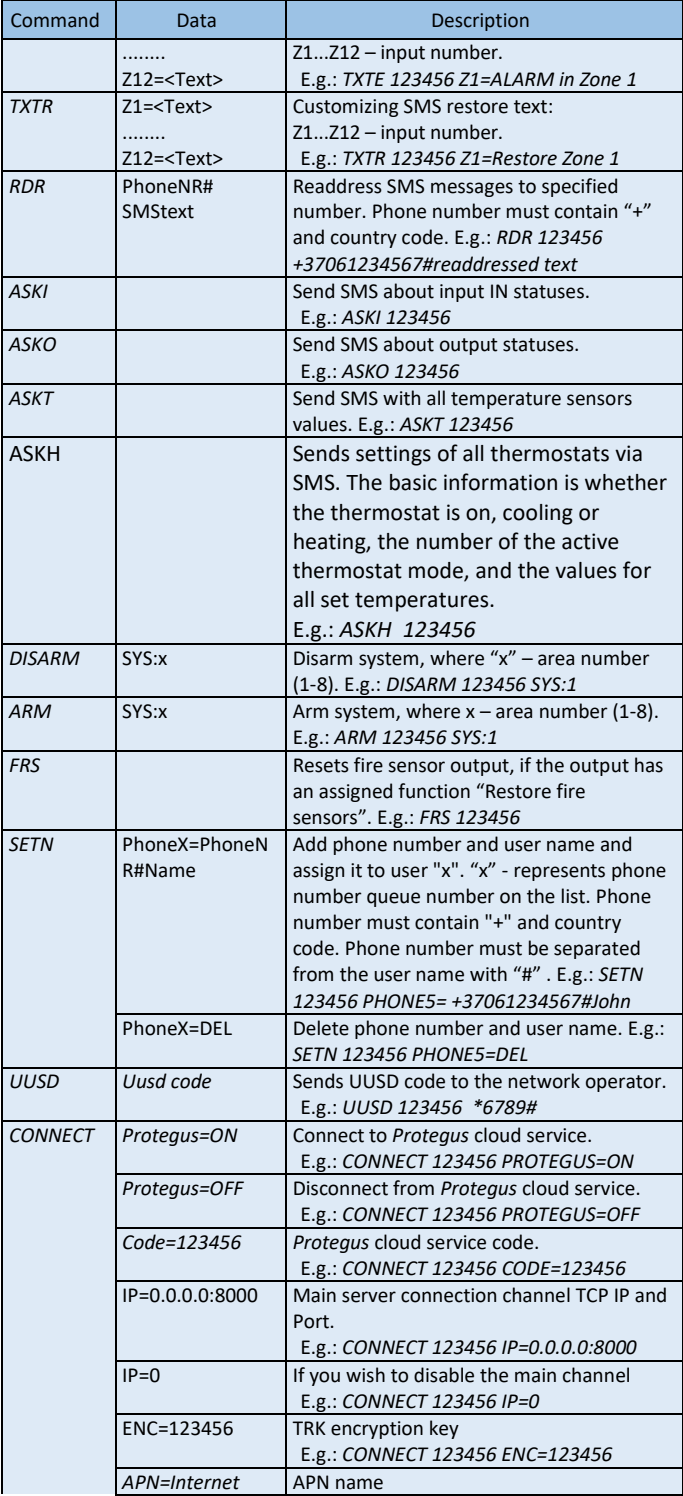

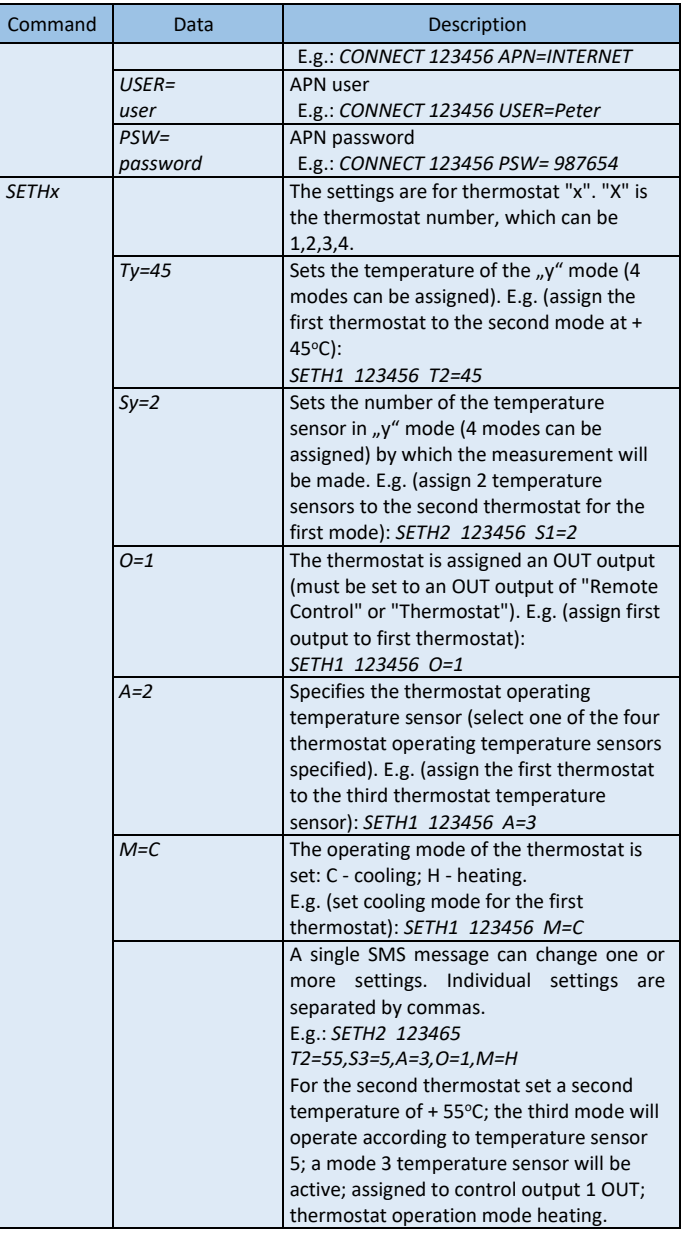

## **Remote configuration via** *TrikdisConfig*

If needed, you can configure *CG17* with program *TrikdisConfig* via USB or remotely.

- 1. Download *TrikdisConfig* from www.trikdis.com.
- 2. Make sure that *CG17* is connected to the internet and communication with *Protegus2* is enabled (see part **II. Remote control via** *Protegus2* **application**).

3. After opening the program, enter "*IMEI/Unique ID*" number to "Unique ID" field and click "Configure":

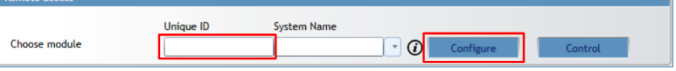

In the program, every field is explained with hints that appear after holding the mouse pointer on the required field.

4. Click **Read [F4]** to read the parameters already set in *CG17*.

5. Set the needed settings and after the job is finished click **Save [F5].**

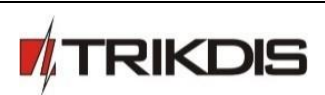